# Contents

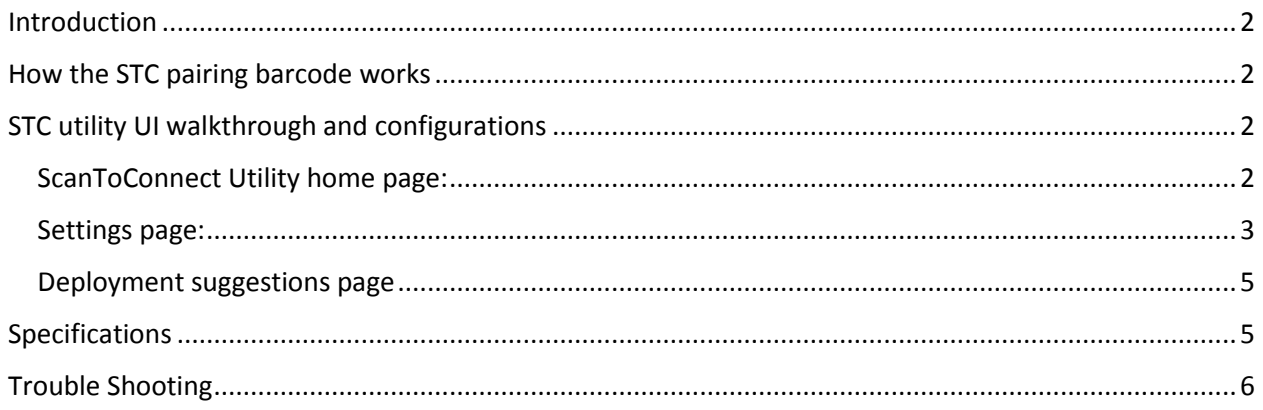

# <span id="page-1-0"></span>Introduction

The ScanToConnect (STC) utlity enables a Cordless Bluetooth scanner to pair directly to a Windows PC/tablet by scanning an on-screen barcode. This pairing solution wirelessly connects the scanner directly to the host PC/tablet, without the need of a USB cabled cradle.

Once a scanner and host are paired, no repairing (rescanning of the STC pairing bar code) is required, even upon device wake up or when a scanner comes back into range.

# <span id="page-1-1"></span>How the STC pairing barcode works

The ScanToConnect utility automatically determines the PC/tablet's Bluetooth MAC address and embeds that information into the STC pairing bar code. Scanning this STC pairing bar code establishes a connection between your cordless Bluetooth scanner and PC/tablet. The Bluetooth connection is made seamlessly using the computer's pre-existing Windows Bluetooth driver.

In addition to containing the PC/tablet's Bluetooth MAC address, the STC pairing barcode also contains a setting to program your scanner's communication protocol and optionally reset your scanner back to factory defaults.

# <span id="page-1-2"></span>STC utility UI walkthrough and configurations

## <span id="page-1-3"></span>ScanToConnect Utility home page:

Below is the main page of ScanToConnect utility which display the pairing barcode.

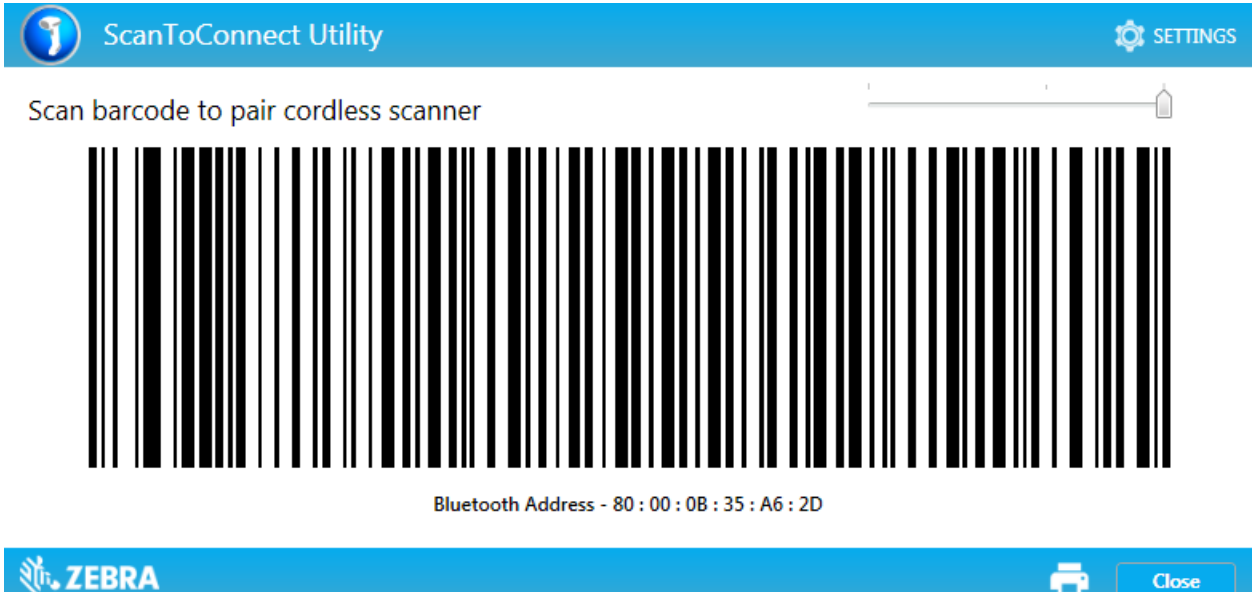

ō

This page contains,

- 1. STC Pairing barcode
- 2. Close button
- 3. Settings button to navigate to settings page (Can be hidden See Setting page / Deployment suggestions)
- 4. Slider control to change the size of the onscreen pairing barcode (Can be hidden See Setting page)
- 5. Print button to print the paring barcode (Can be hidden See Setting page)
- 6. Bluetooth address of the host PC (Can be hidden See Setting page)

### <span id="page-2-0"></span>Settings page:

Below is the settings page of the ScanToConnect utility.

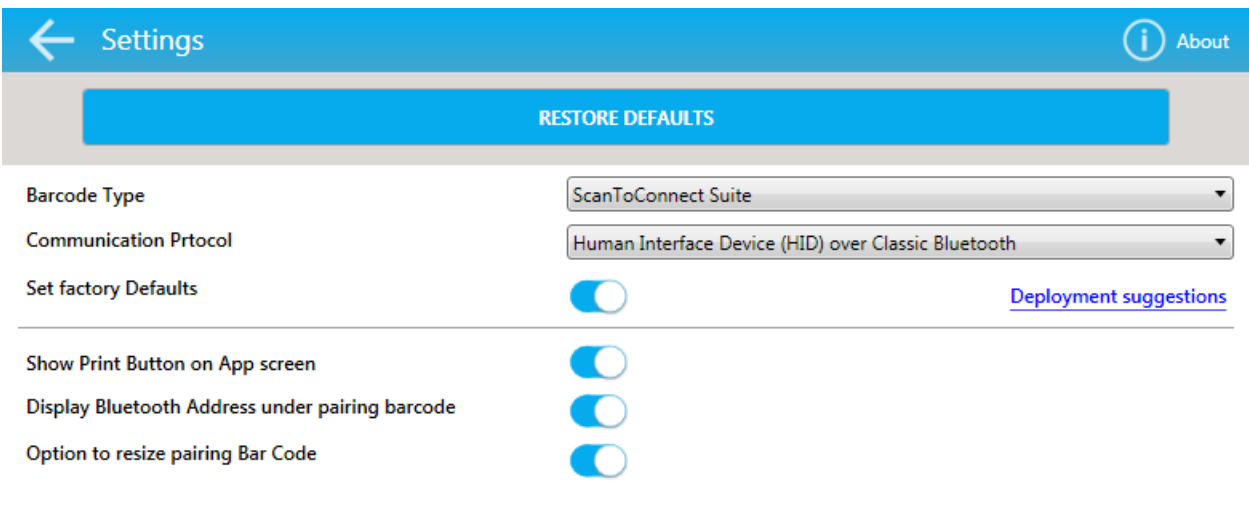

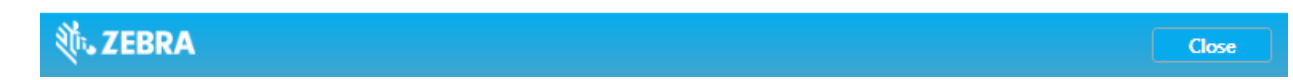

This page contains:

- 1. Back button to navigate to home page
- 2. About button to navigate to About page
- 3. Restore Default button to revert all your scanner's parameter settings back to their factory default state
- 4. Barcode Type drop down list to select the type of paring barcode to generate
	- a. ScanToConnect Suite

The ScanToConnect Suite pairing barcode is supported by all recent released Zebra Cordless Scanners since 2016 such as the DS2278, DS8178, DS3678 and LI3678. This is the recommend and pairing barcode methodology. The STC utility defaults to this pairing barcode.

b. Legacy Pairing

Legacy paring supports old scanners like the LI4278 which do not support ScanToConnect pairing barcode. For legacy paring, it is required to configure the host mode of the scanner by scanning the below configuration barcodes.

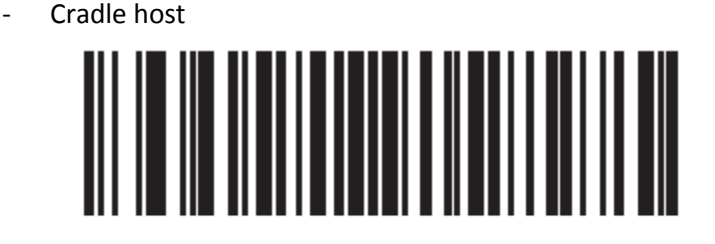

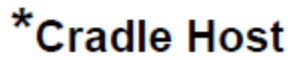

SPP Master

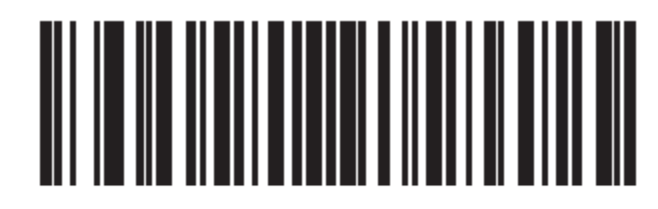

# **Serial Port Profile (Master)**

- 5. The Communication Protocol drop down list allows you to select the required protocol for the scanner. Your communication protocol selection will automatically be built into the STC pairing barcode. This option is available only when the Barcode Type is set to ScanToConnect suite
	- a. Human Interface Device (HID) over Classic Bluetooth The scanner will connect to the host PC as a Bluetooth keyboard.
	- b. SSI over Bluetooth Classic The scanner will connect to the host PC as a SSI Bluetooth device. On the host PC/tablet side, there must be an SSI based application ready to communicate with the scanner.
- 6. Set factory default toggle switch to set the scanner to its factory defaults settings upon reading the paring barcode. This configuration only available when the Barcode Type is set to ScanToConnect suite.
- 7. Show Print Button on App screen is to configure whether to show the print button on the Home page.
- 8. Display Bluetooth Address under pairing barcode toggle switch is to configure whether the host Bluetooth address to be display under the paring barcode on Home page
- 9. Option to resize pairing barcode toggle switch is to configure the whether the slider control to display on Home page to change the size of paring barcode.
- 10. Close button will save the any current configurations and close the application.

### <span id="page-4-0"></span>Deployment suggestions page

Suggestions on how to deploy the STC utility can be found on the application by clicking on the "Deployment Suggestions" link on the settings page.

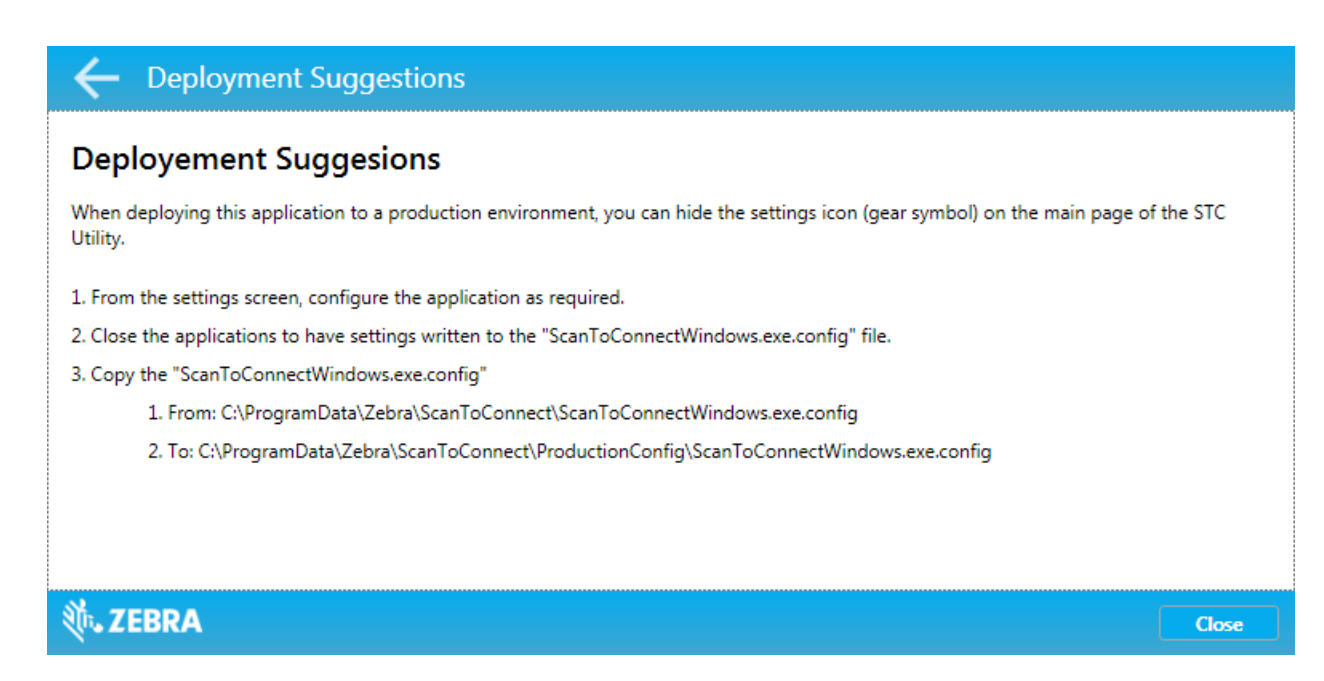

To do a deployment in a productions environment:

- 1. From the settings screen, configure the application as required
- 2. Close the application to have the settings written to the "ScanToConnectWindows.exe.config" file.
- 3. Copy the "ScanToConnectWindows.exe.config"
	- a. From: "C:\ProgramData\Zebra\ScanToConnect\" directory to
	- b. To: "C:\ProgramData\Zebra\ScanToConnect\ProductionConfig\" directory

## <span id="page-4-1"></span>Specifications

- 1. **Supported Scanners**:
	- a. **ScanToConnect suite**
		- i. DS3678
		- ii. LI3678
		- iii. DS8178
- iv. DS2278
- v. All scanners released since 2016

#### **b. Legacy pairing**

- i. All Symbol cordless scanners like the DS6878.
- ii. Note the CS3070 and RFD8500 are not supported.

### 2. **Supported Operating Systems**:

- a. Windows 7, 8.1, 10
- 3. **Driver Compatible** The ScanToConnect utilty is compatible with Microsoft's native Bluetooth driver on your Windows PC/tablet.
- 4. **Dependencies** .NET framework 3.5

## <span id="page-5-0"></span>Trouble Shooting

- 1. **How do I launch the ScanToConnect Utility**
	- a. Download the Cordless ScanToConnect to your PC/tablet, see setup procedure for details.
	- b. Click the Cordless ScanToConnect icon to launch the application.

#### 2. **Error beep occurs after scanning ScanToConnect pairing bar code**

a. Confirm your PC's Bluetooth driver is enabled